# Troubleshooting Guide

- 1. Failed to add VMware NSX host
	- 1) Please check configuration or practical examples related with NSVM service in vCenter to make sure if they are deleted first, and please read chapter 13 "Un stall the security module of host" in this file.
	- 2) Enter into the page of NSX Manager to make sure that if the service status of vPostgres, RabbitMQ and NSX Management Service are correct.

#### **Common components**

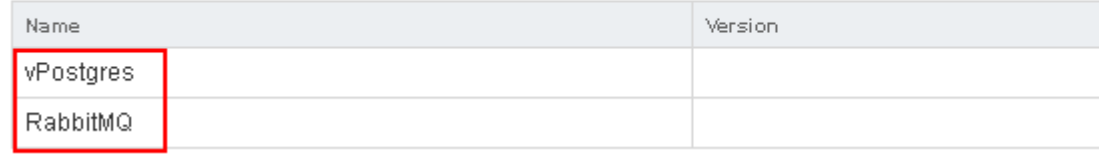

### **NSX Management Components**

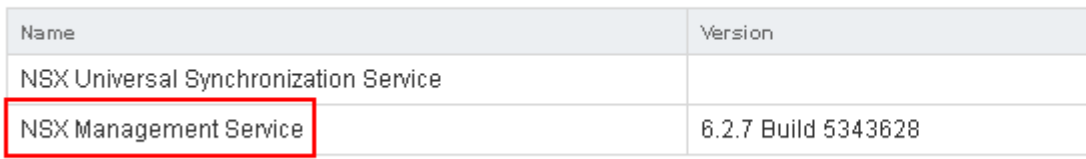

- 2. The VM cannot kill virus.
	- 1) First Login Vcenter Vsphere Web Client, select "cluster" in the page of " local host and cluster", then enter into the page of " Monitor-Guest Introspection", and check if the description and status of host, NSVM Security Service, Guest Introspection are correct.

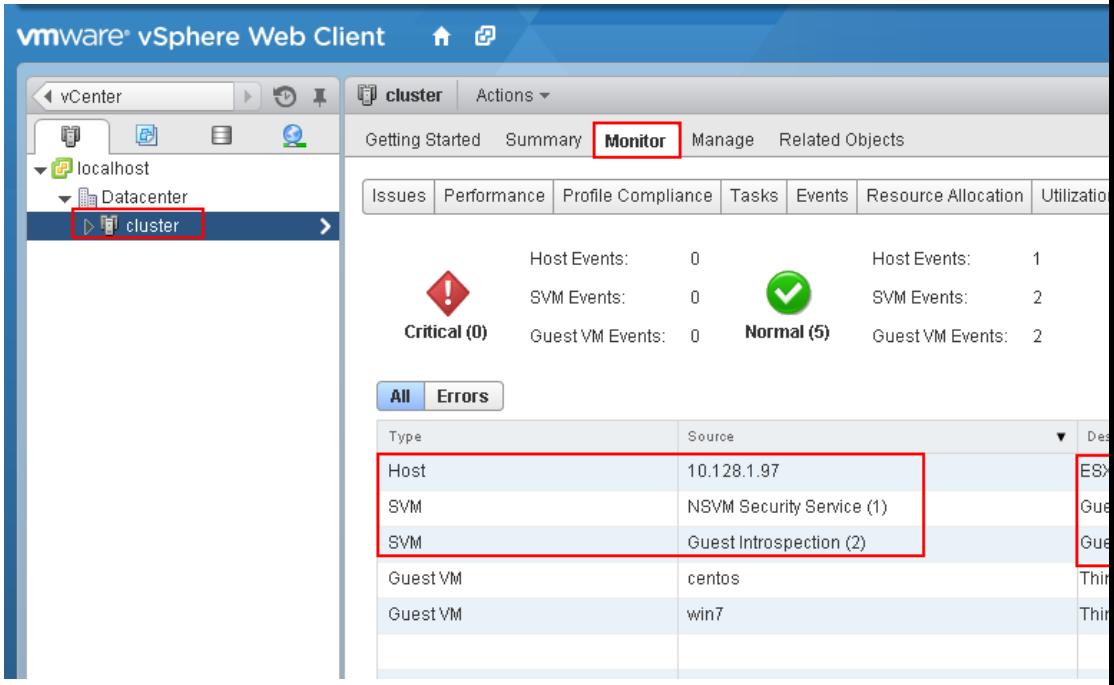

- 2) Then according to the VM operating system for troubleshooting.
	- **Windows VM**
		- a) Enter into the page of " Networking & Security" –"Service Composer "–"Security Groups" in vCenter vSphere Web Client, and click the value of VM in the Security Groups, then check if the windows VM is included in the security groups in the dialog box.

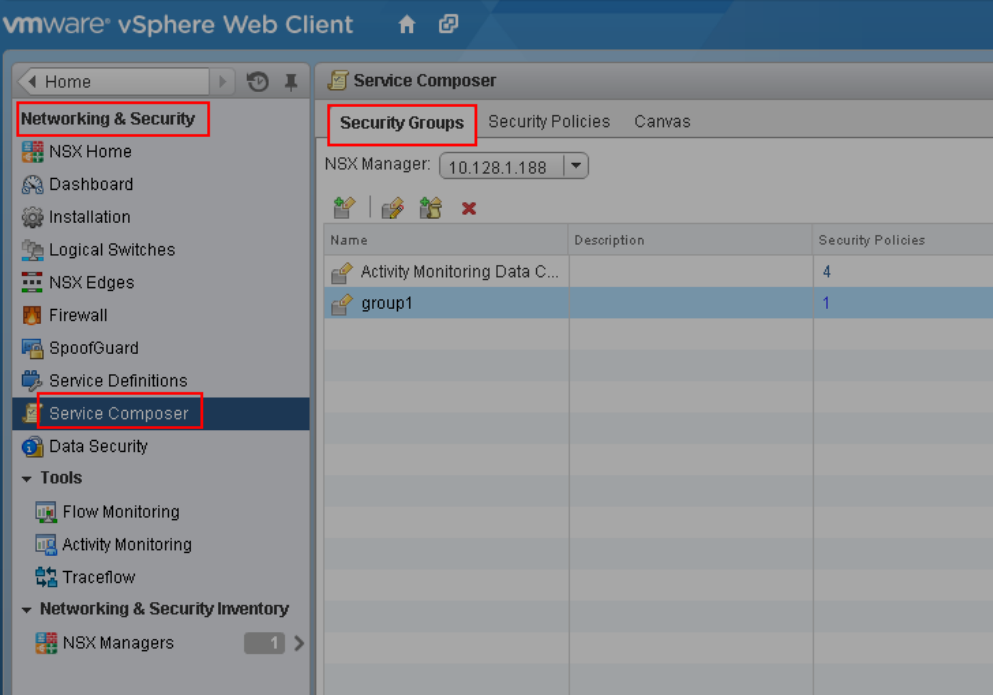

b) Check if the configuration applied in this windows VM have turned on " Real-time protection". Login management center, enter into the page of " Asset Management- VM/Terminal" to check the status of " Real-time protection". If the status is not " Real-time protection on", please change the security configuration matched and turn on " Realtime protection".

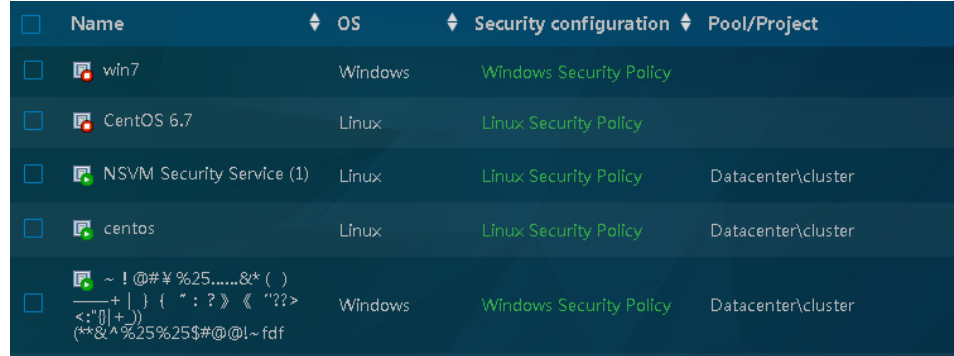

- c) Then check if this VM has already installed with VMware tools and "NSX File Introspection Driver" by custom installation.
- d) In the command line of VM to run "scquery vsepflt" and check if the service is existing. The following picture1 shows that is normal; the picture2 shows the service is unavailable.

Service is normal:

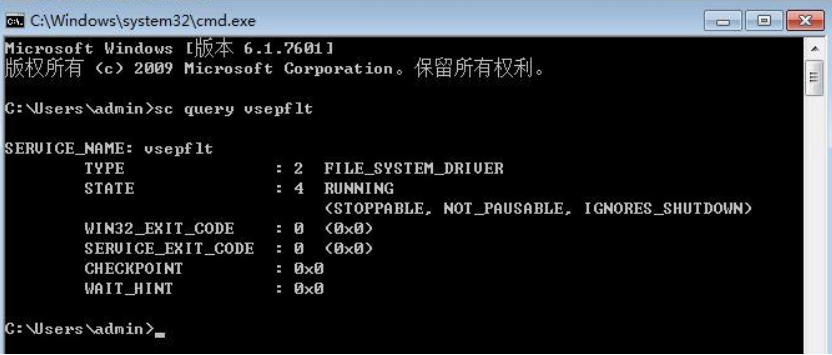

Service is unavailable, please install VMware tools again:

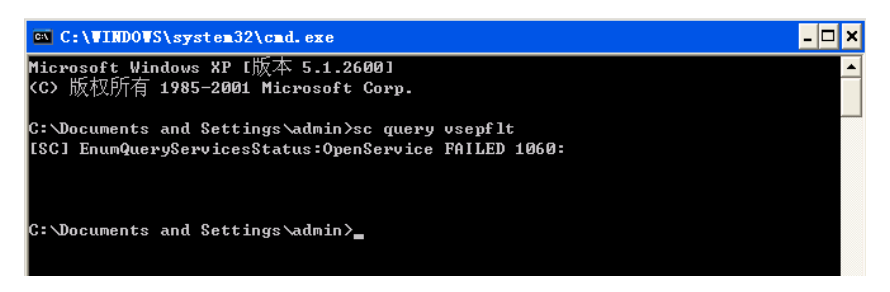

e) If the service is unavailable, please install VMware tools again, and select the driver of NSX File Introspection under " VMCI driver" by custom installation. After installation, reboot VM and make sure

#### that VMware tools has been installed.

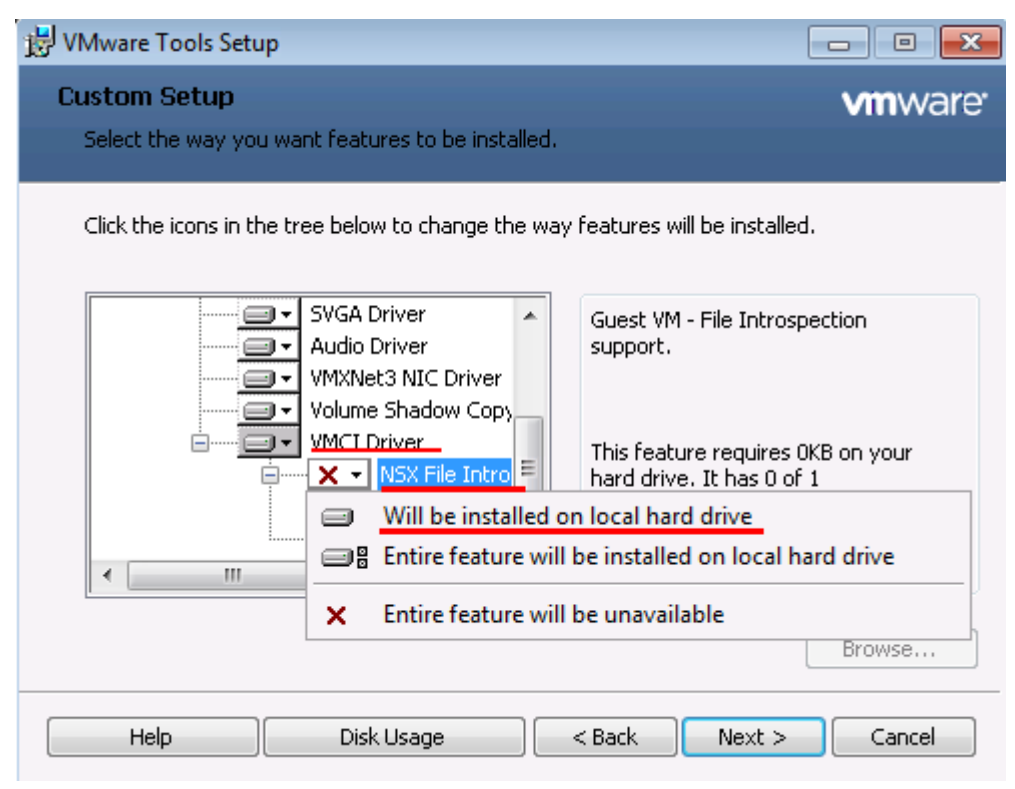

Versions before vSphere 5.5 U2 should search "VMCI driver", and select to install "vShield Drivers" to local disk

Find "VMCI driver" and select "vShield Drivers" to install it in local disk.

**PS**:**If there is not " NSX File Introspection Driver" or the option of " vShield Drivers" like the picture above in the dialog box of "VM ware Tools", which means that the version of VMware Tools is old, you need download the new version of VMware Tools. And this is the website:** <https://packages.vmware.com/tools/esx>

f) Check the security VM of host. Login this security VM through console or SSH and execute the command of "ifconfig-a", and the IP of eth1 is as following:

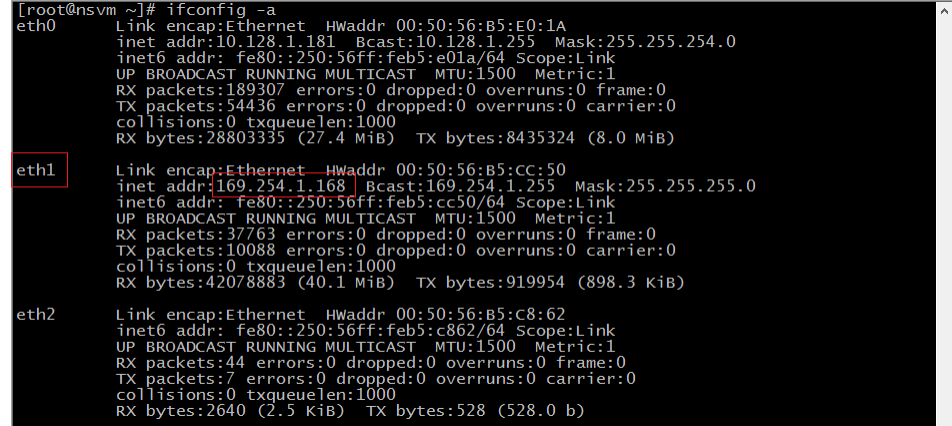

g) Test security and the communication of VM. You can ping the

IP169.254.1.1 of vmsevice-nvmsec-pg from security VM. Security process monitors TCP48651 port of this machine. If the protected VM is enabled, it will connect with local 8000 port.  $1111$  and wants via  $\approx 1\pi$ 

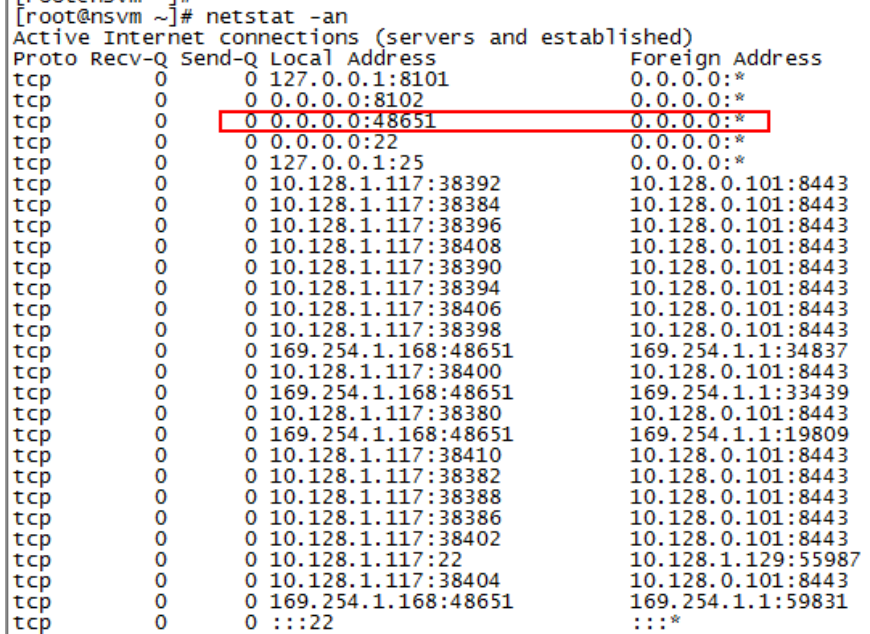

## **Linux VM**

- a) Make sure if the operating system of linux VM is supported, refer to Appendix-Linux OS lists of support.
- b) Enter into the page of " Networking & Security"- "Service Composer"-"Security Groups " in vCenter vSphere Web Client, click the value of "VM" lists in the page of security groups, then check if the Linux VM is included by security groups in the dialog box.

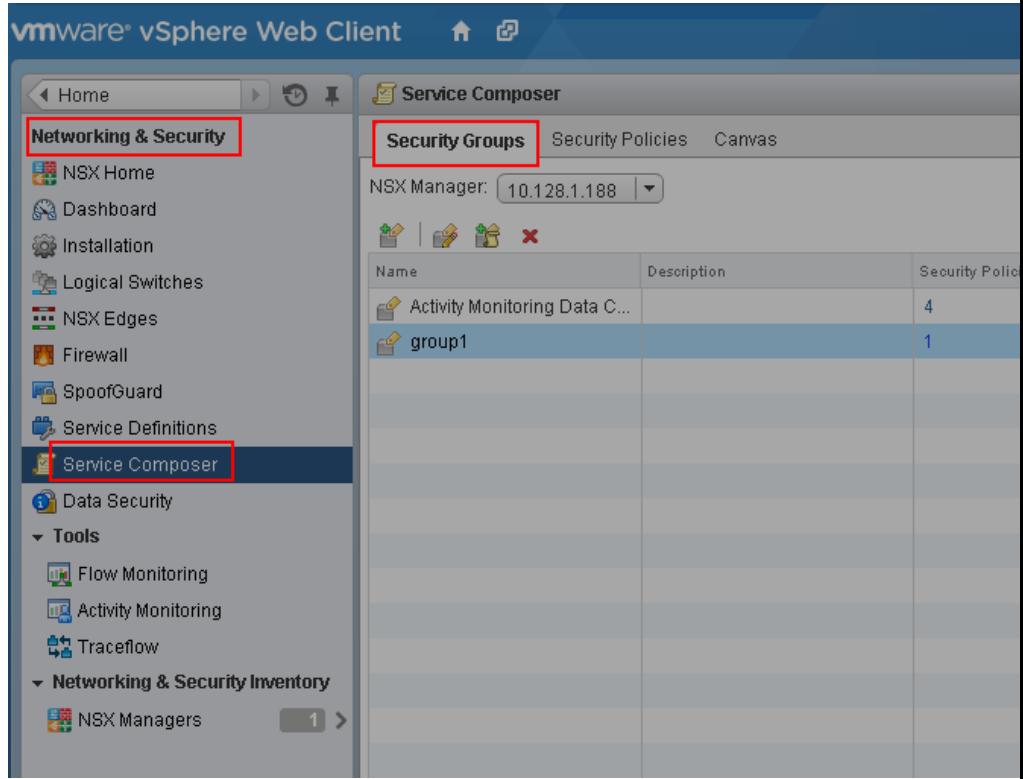

c)

Check if the configuration applied in this linux VM have turned on " Real-time protection". Login management center, enter into the page of " Asset Management- VM/Terminal" to check the status of " Real-time protection". If the status isn't " Real-time protection on", please change the security configuration matched and turn on " Realtime protection".

d) Enter into the command line of linux VM, check through the command of service vseped status if the service status of vseped is correct, and the normal is running.